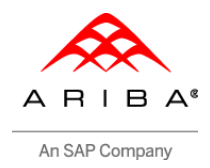

## Standard Process description Ariba Invoicing

- 1. Start with receiving the Purchase order number in the Inbox of your email address. This e-mail is sent by ordersender-prod@ansmtp.ariba.com (please whitelist this e-mail address).
	- **a.** You should **always** log in via the Interactive PO email you receive from the Ariba Network In case you have not received this interactive email from us, please let us know by sending an email to accountspayable@asml.com and mention your PO number in the subject.

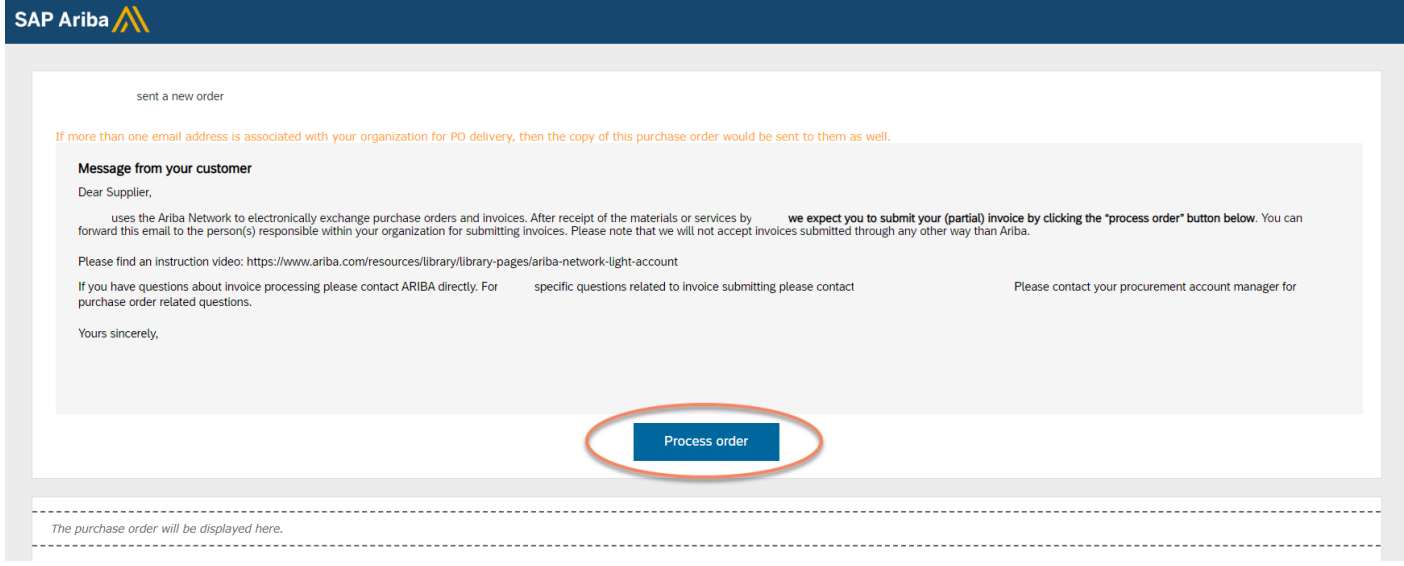

- 2. Log in with your Ariba Network account.
	- **a.** If you don't have an account, create a new account by selecting "Register Now"

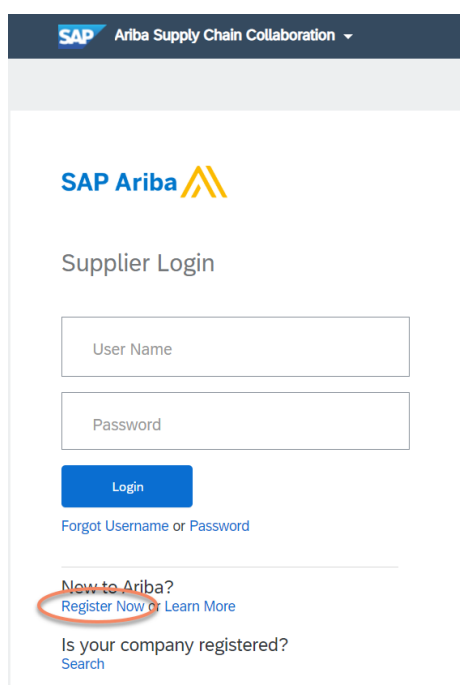

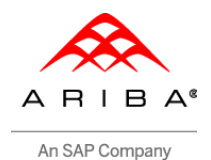

- 3. After logging in, you will see the screen below:
	- **a.** Please check if you are invoicing to the correct PO number
	- **b.** Please check if the company info is correct.
	- **c.** Please check if you are invoicing the latest version of the PO (older versions will show the status "Obsoleted")
	- **d.** Choose create invoice, which provides you with the following options:
		- i. Standard invoice (debit)
		- ii. Line item credit note (credit/cancellation)

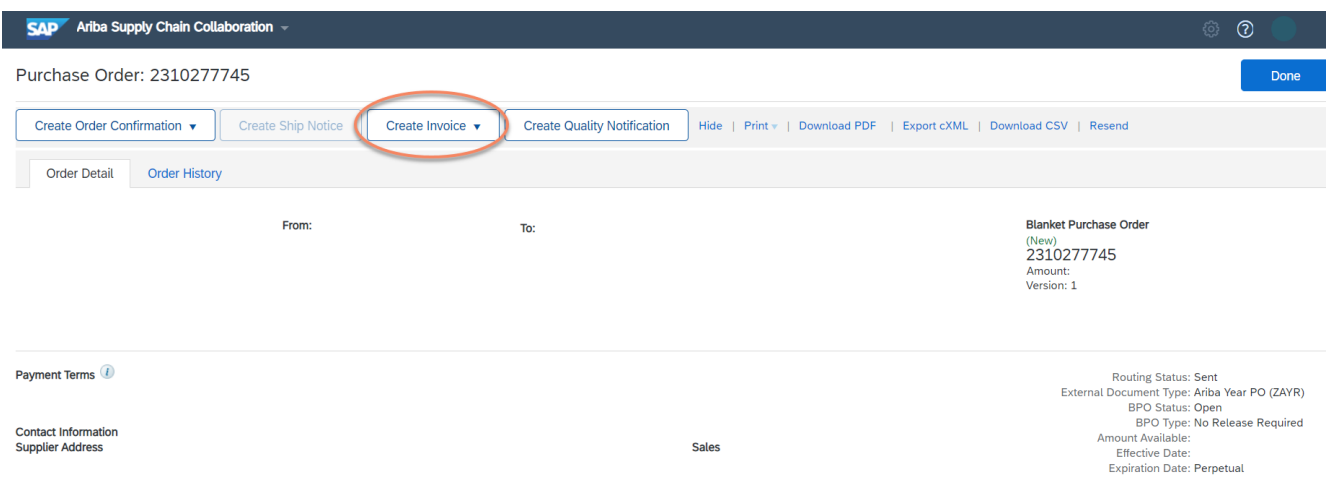

- 4. Creating the invoice.
	- **a.** Fill in the invoice number
	- **b.** Fill in the invoice Date (this is automatically set to the current date, but this can be changed manually)

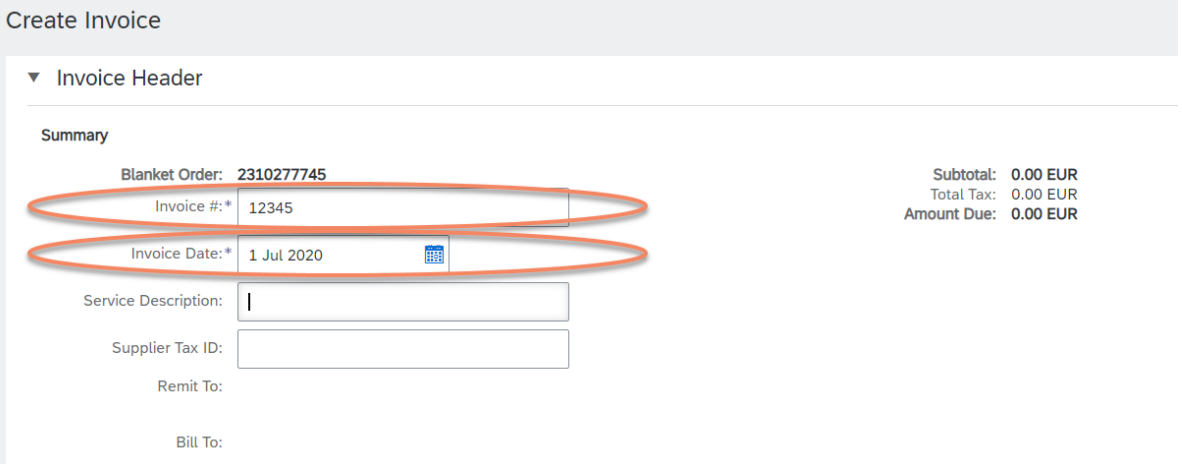

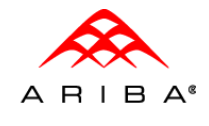

An SAP Company

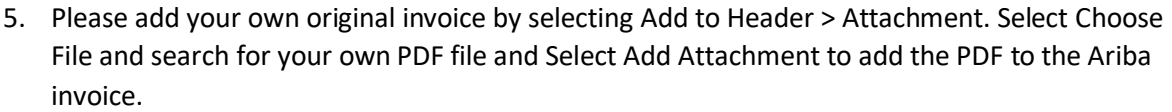

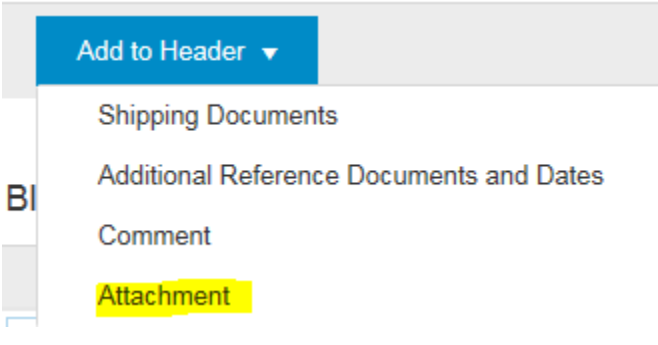

## **Attachments**

The total size of all attachments cannot exceed 10MB

Choose File No file chosen

**Add Attachment** 

6. Select the box of the item you would like to invoice on your Purchase order. Click on "line item action" and select "GOODS" or "SERVICE".

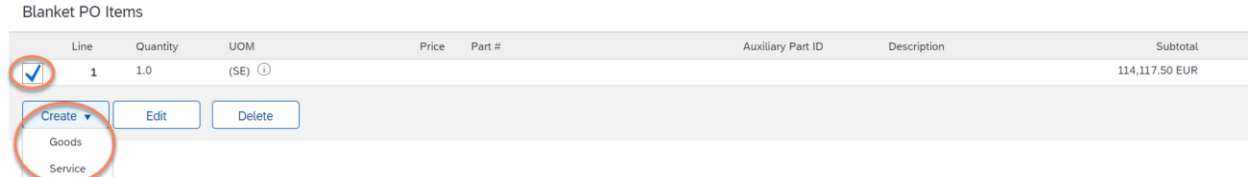

7. Selecting Goods or Service takes you to a second page within the Ariba network in which the quantity and unit price (this is the amount excluding Tax) can be adjusted if needed.

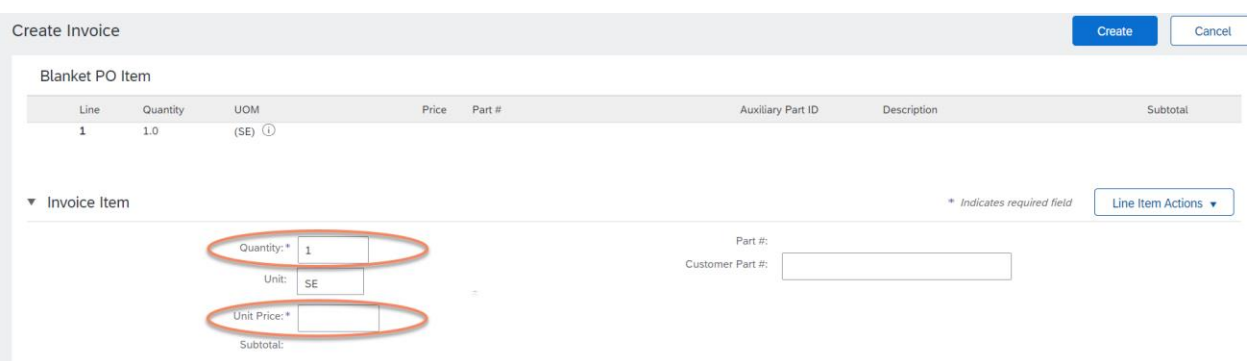

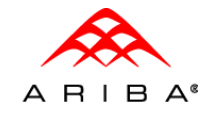

8. You need to add Tax to your invoice before you can continue, this can be found below "Line Item Actions". Please make sure you select the correct Tax category and the Taxable amount does match your original invoice. If you need to add multiple lines of Tax, please select the add tax button multiple times

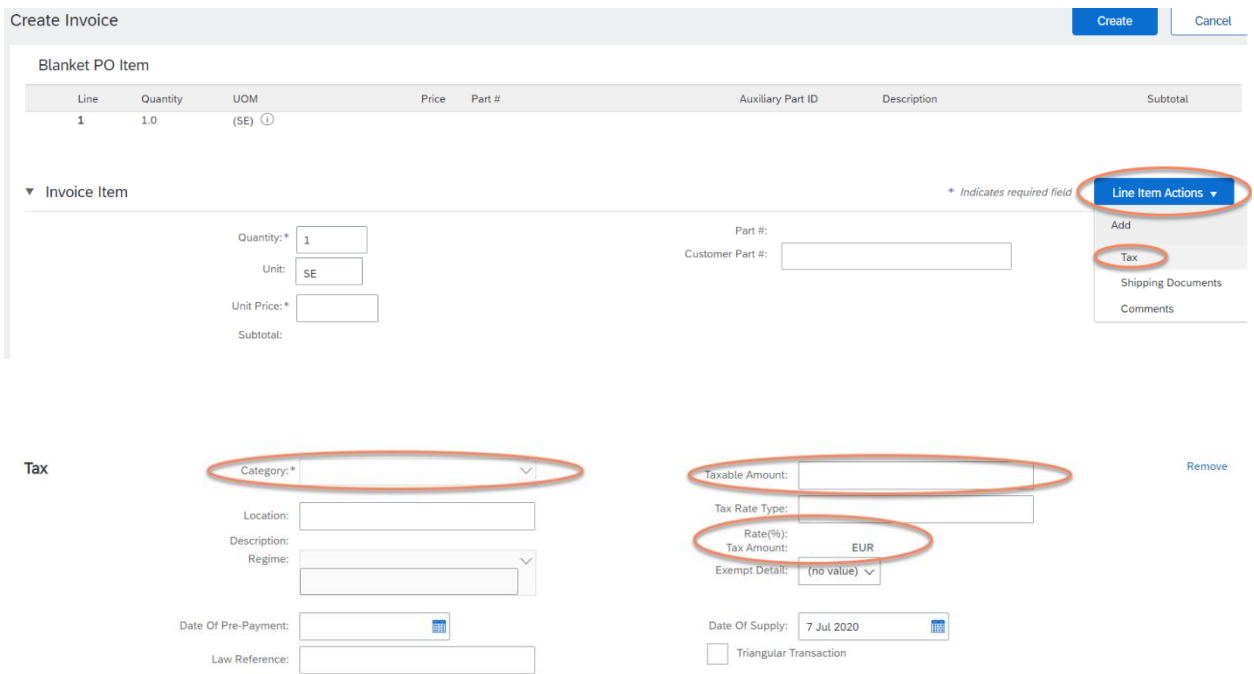

- 9. You can now click on Create at the top of the bottom of the page
- 10. Now you see a new item appearing, this is the line you just created.

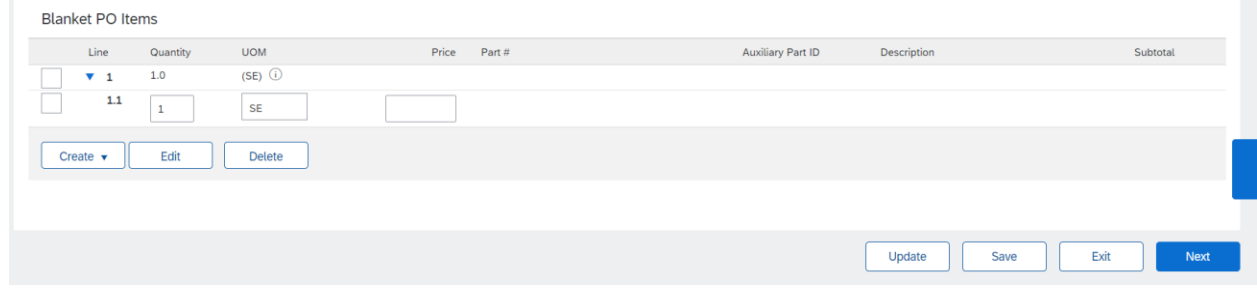

11. Please click on next (top or bottom right corner), this will take you to a new page. There is no need to select the line items before clicking next.

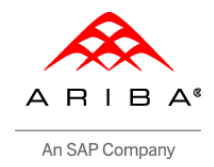

12. On the last page you see the Subtotal including Tax and the total amount. Make sure to double check if everything is correct and then click on **Submit**.

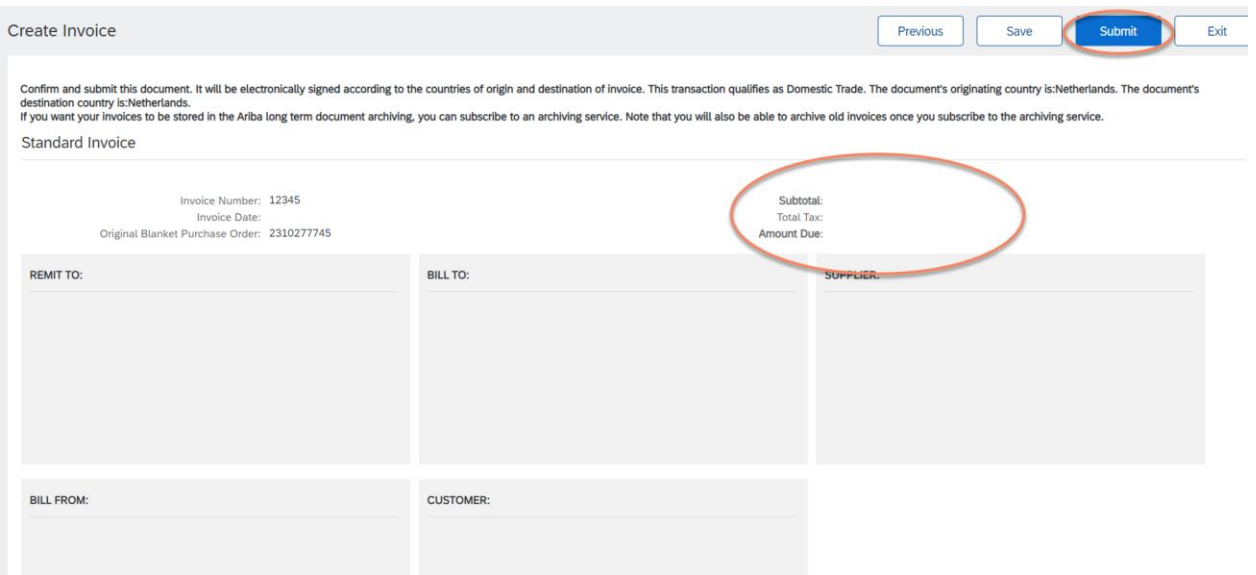

**13. The invoice is successfully submitted via the Ariba network**